# Telmediq Web Console Navigating the Web Console

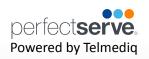

# **Signing In**

- 1. Access your facility sign-on page.
  - Intranet page for PerfectServe
  - Desktop link
  - Cerner Powerchart link
- 2. Log in by clicking on "Sign in with Azure AD" to use the credentials you use for other clinical systems at Munson Health today.

| TELMED |                          |      | 2 |
|--------|--------------------------|------|---|
|        |                          | Q    |   |
|        |                          | 1    |   |
|        |                          |      |   |
|        | Munson HealthCa          | re   |   |
| Use    | name                     |      |   |
| Us     | ername                   |      |   |
| Pass   | word                     |      |   |
| Pa     | ssword                   | Show |   |
|        | Sign in                  |      |   |
|        | Sign in with Azure Al    | P C  |   |
|        | Looking for Token Login? | ?    |   |
|        | Forgot your password?    |      |   |
|        |                          |      |   |

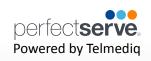

# **Composing a Message**

To start a new conversation:

- 1. Select **compose** to start a new message.
- To find the person you wish to reach, you can use Search, Pinned Contacts, My Favorites, Local Groups, or Recently Contacted to quickly find your desired recipient.
- 3. To **Search**, type the name of the person or broadcast group you wish to reach in the Search bar. Search results update automatically as you type.

| 😡 🖙 Messaging 🖪 Directory 🛤 Patients 🛱 | On Calls More 🕶 | 💄 TelmediQ Support 👻 |
|----------------------------------------|-----------------|----------------------|
| Inbox Done                             | Cancel Compose  | 🌣 Settings 👻         |
| Q  Search conversations                | Participants    | Search 🗸             |
| No conversations.                      | Message Type    | Browse >             |
|                                        |                 | No results found.    |
|                                        | Message Fields  | Patient Encounter *  |
|                                        |                 | Select ~             |
|                                        |                 |                      |
|                                        |                 | Callback Number *    |
|                                        |                 | (999) 999-9999       |
|                                        |                 | Patient's Name *     |
|                                        |                 |                      |

# Telmediq Web Console Navigating the Web Console

# Composing a Message continued

- 1. Select the message type you need to display the message template.
  - Message fields will change based on the template selected.
  - Attachments can be added to certain messages based on the message type selected.
- 2. Update the message settings, as needed noting that some are not editable based on additional settings
- 3. Once finished, click Send Message.

|   | Cancel Compose |                                          |          |                       |        |  |
|---|----------------|------------------------------------------|----------|-----------------------|--------|--|
|   | Participants   |                                          | 1        | Priority              | Normal |  |
|   |                | Mays, Josh ×<br>Lead Telmediq Consultant |          | Allow Replies         | Ο      |  |
|   |                |                                          | .4       | Requires Confirmation | on 🔿   |  |
|   | Message Type   | New Admission / Consult                  | •        | Reply Notifications   |        |  |
|   |                |                                          | <b>1</b> | Ignore User Status    |        |  |
|   | Message Fields | Patient's Name *                         | ů        | Apply Escalations     |        |  |
|   |                |                                          |          |                       |        |  |
|   |                | Date of Birth *                          |          |                       |        |  |
|   |                | mm/dd/yyyy                               |          |                       |        |  |
|   |                | Unit/Bed *                               |          |                       |        |  |
|   |                |                                          |          |                       |        |  |
|   |                | Callback Number (optional)               |          |                       |        |  |
|   |                | (999) 999-9999                           |          |                       |        |  |
|   |                | Reason *                                 |          |                       |        |  |
|   |                |                                          |          |                       |        |  |
| ^ |                | 🖌 Send Message                           |          |                       |        |  |

#### Settings Menu:

- Priority the type of alert tones the recipient(s) will hear
- Allow Replies when disabled, prevents recipients from replying
- Requires Confirmation will have recipients select 'Accept' or 'Reject' when the message is received
- Reply Notifications allows replies to the message without alerts being sent.
- Ignore User Status bypasses if the user is unavailable to notify users of messages
- Apply Escalations will escalate the message to a backup user or team if the recipient doesn't read or reply to the message. *Based on escalation policies*.

# **Telmediq Web Console** Navigating the Web Console

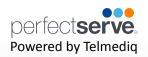

#### Composing a Message continued

Details provides a snapshot of participants, settings and other settings applied to the message sent

- 1. Click "+ Add Participants" to bring up the directory and add additional users to the thread.
- 2. See additional details for an individual user in a message by clicking on the participants name.
- 3. Click on the message sent to view additional details and actions of the message including:
  - Message History includes what time the message was sent, delivered and read
  - Alerting History outlines how many times the user was notified of the message sent
  - Forward message allows for the message to be sent to another participant
- 4. To stop replies to this thread click "End Conversation" noting the message will stay in your inbox.

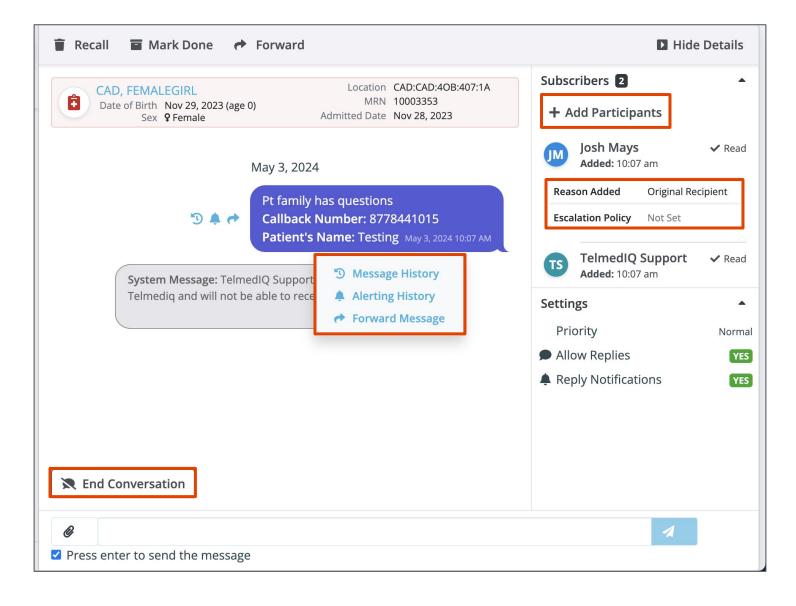

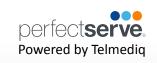

#### Directory

The Directory tab is where all contacts and groups can be accessed.

- Select Directory to see the full list.
- Along the left side of each contact are icons that designate the type of contact.

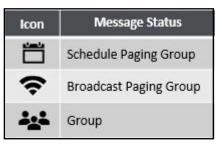

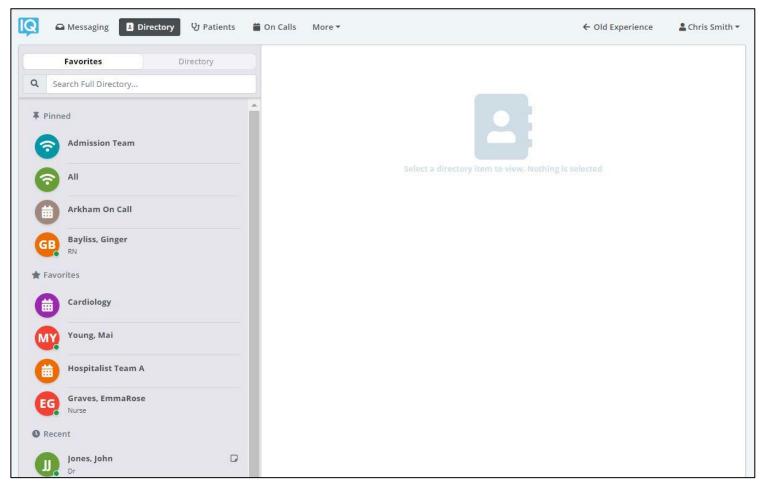

**Pinned Contacts** are contact favorites indicated for an individual, a specific department, or assignable role. **My Favorites** are contacts marked as favorites from inside the directory tab by the user.

**Local Group** are personal groups created by the user and are only seen in the directory tab of their mobile application.

Recently Contacted are contact you recently contacted either through message or call.

**Notes** are indicated on the far right of each contact with a  $\Box$  icon, *if there are any*.

Click on a contact to preview the contact's details.

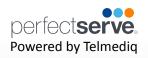

# **Contact details**

Inside the contact's detail you can review the following:

- Title
- Organization affiliation
- Department(s) the user belongs to, if any
- Contact methods and notes

Select message to begin composing a message to the contact.

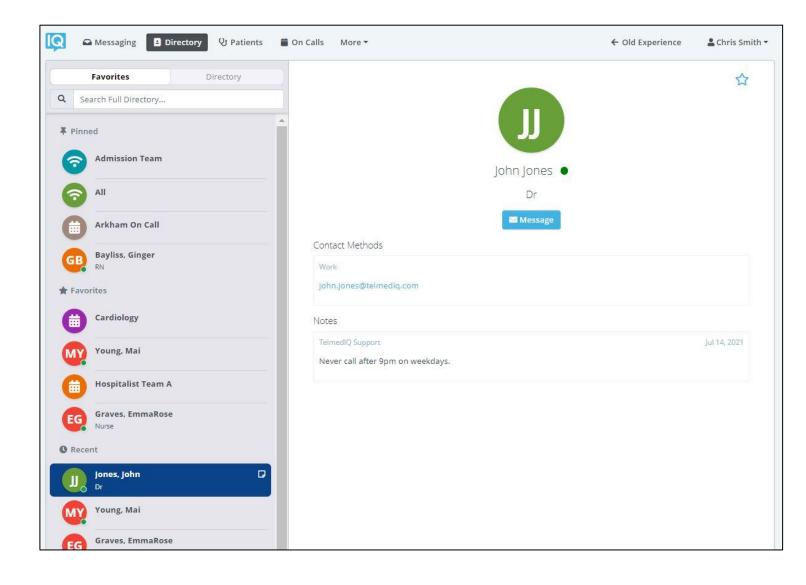

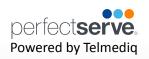

# **Searching and Filtering Options**

Find a contact you need quickly and easily with search and filters. You can use any of these features independently, or you can combine them.

- Select Directory so that the Filter option will appear; select **Filter**.
- **Select** filter(s) to narrow results by Department, Title, or Type.
- Continue to add as many additional filters as needed.
- Click **Save** once all filters have been selected.
- Name the new filter so that it can be used easily in the future.
- When finished, click **Save**.
- The filter will appear under the search bar when in use.
- When the filter is not needed, click the filter; toggle the saved filter off.

| Favorites |      | Directory                 |                       |         |  |             |
|-----------|------|---------------------------|-----------------------|---------|--|-------------|
| ٩         | Sea  | arch Full Dir             | ectory                |         |  | ≢ Filters ▼ |
| QI        | Resu | lts                       | Filter                |         |  |             |
|           | B    | <b>Boike</b><br>PHYSICIAN | Depa<br>Title<br>Type | artment |  |             |

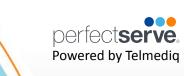

# **Adding a Favorite**

Favorites allows you to create a shorter list of your most frequently contacted. To add a

favorite:

- 1. Within **Directory**, search for the contact.
- 2. Click on the **contact** to open the contact's details.
- 3. Click the **star** icon in the top right corner.
- 4. To view and contact a Favorite, scroll to the **Favorites** in the Directory tab.

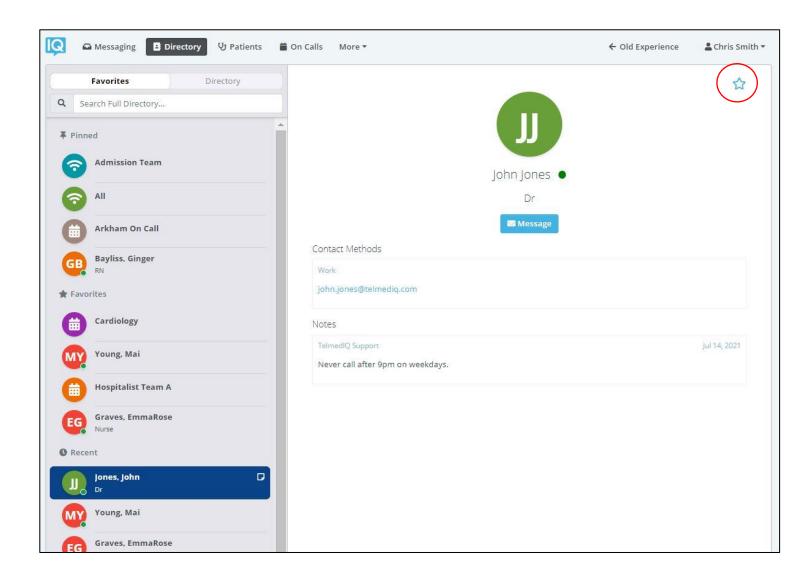

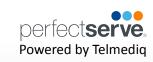

## **Schedule Group**

On Call gives you access to view who is covering call. You may have one or many schedules

to choose from and all changes are applied immediately

- Message Message current member(s) on-call
- On-Call Indicates who is covering call
- Members- A list of all members that cover call.
- View Schedule See a view of the current schedule.
- Favorite Mark the schedule group as a favorite so that it appears in your Favorites of your Directory tab.

| C Messaging Directory U Patients C On Calls More -        | ← Old Experience 🔒 Chris Smith 🔻 |
|-----------------------------------------------------------|----------------------------------|
| Favorites     Directory       Q     Search Full Directory |                                  |
| F Pinned       Admission Team                             |                                  |
| Cardiolog<br>All Message                                  |                                  |
| Arkham On Call On Call / Members                          | View Schedule                    |
| Bayliss, Ginger<br>RN Bayliss, Ginger                     |                                  |
| ★ Favorites Contact Methods                               |                                  |
| Cardiology No contact methods.                            |                                  |
| Young, Mai Notes                                          |                                  |
| Hospitalist Team A                                        |                                  |
| Graves, EmmaRose<br>Nurse                                 |                                  |
| Recent                                                    |                                  |
| Jones, John Dr                                            |                                  |
| Young, Mai                                                |                                  |
| Graves, EmmaRose                                          |                                  |

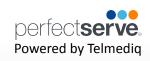

### **Broadcast Group**

Broadcast Group is a paging group with a list of members to whom the message(s) can be

sent at once. It works like a distribution list in any Enterprise email account

- Message Message all members in the broadcast group
- Join Allows you to join the broadcast group
- Members A full list of all contacts currently in the broadcast group.
- Favorite Mark the broadcast group as a favorite so that it appears in your
   Favorites of your Directory tab.

| 😡 🗠 Messaging 🖪 Directory 🖓 Patients 🚔 O                              | n Calls More 🔻                                            | ← Old Experience | 💄 Chris Smith 🔫 |
|-----------------------------------------------------------------------|-----------------------------------------------------------|------------------|-----------------|
| Favorites         Directory           Q         Search Full Directory |                                                           |                  |                 |
| <b>∓</b> Pinned                                                       |                                                           |                  |                 |
| Admission Team                                                        | Admission Te                                              | am               |                 |
|                                                                       | Message                                                   | $\triangleright$ |                 |
| Arkham On Call                                                        | Members                                                   |                  | Join            |
| GB Bayliss, Ginger                                                    | Barber, Charles<br>PM<br>Bayliss, Ginger<br>RN            |                  |                 |
| ★ Favorites                                                           | Blake, Henry<br>Dr.<br>Chelsea On Call                    |                  |                 |
| Young, Mai                                                            | Ellis, Shane<br>PT<br>SE Furstenau, Steve                 |                  |                 |
| Hospitalist Team A                                                    | Hurstenau, steve<br>Imprivata<br>Houlihan, Margaret<br>RN |                  |                 |
| Graves, EmmaRose                                                      | Jones, John<br>Dr                                         |                  |                 |
| Recent                                                                | Contact Methods                                           |                  |                 |
| Jones, John D                                                         | No contact methods.                                       |                  |                 |
| Young, Mai                                                            | Notes                                                     |                  |                 |